# **COVID-19 Modelling**

PHAC Agent-based Model: User Notes for Version 48

# **Overview of steps to modify and run the model**

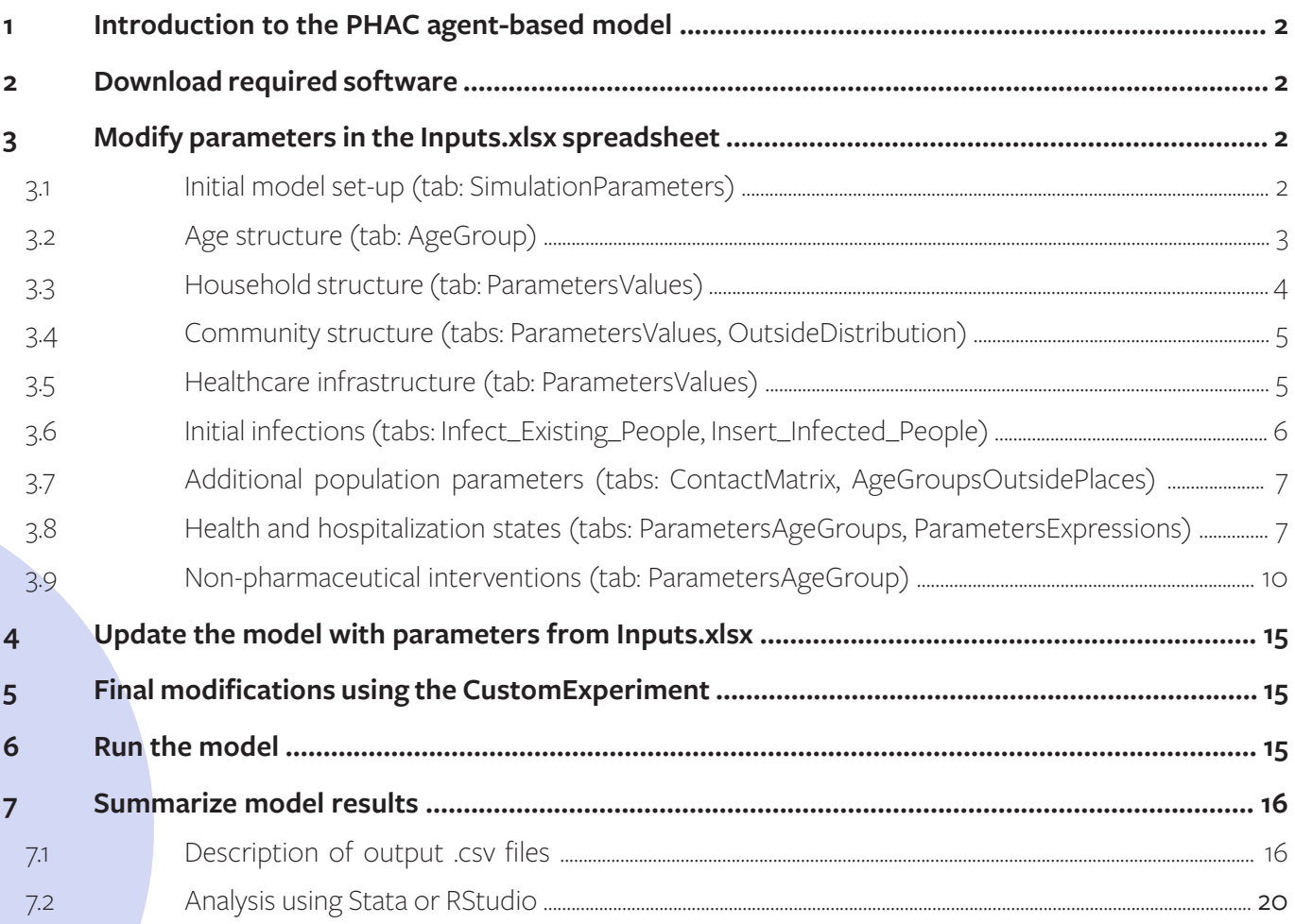

# **1 Introduction to the PHAC agent-based model**

The PHAC agent-based model has been developed to simulate the potential spread of SARS-CoV-2 in the Canadian population. The model is parameterised using scientific information of SARS-CoV-2 from the literature with a Canadian context in mind (i.e. Canadian demographic structure, Canadian contact matrices projections, Canadian epidemiological data, etc.). Stochasticity in the model allows for a range of outputs that provide an estimate of the most likely values with lower and upper bounds.

This guide is intended to provide users with information on how to 1) download and run the model, 2) tailor the model to specific communities, 3) run scenarios testing non-pharmaceutical interventions, and 4) navigate the model outputs.

## **2 Download required software**

The model is developed in AnyLogic, which is a Java-based simulation tool that supports multiple types of mathematical and simulation modelling. The structure of AnyLogic is based on stock-andflow diagrams and object-oriented language that governs how agents within specific environments will behave. A free version of AnyLogic (the Personal Learning Edition) can be downloaded **[here](https://www.anylogic.com/downloads/)**.

The model runs using a code-based experiment called the "Custom Experiment." In order to run the full sized model using the Custom Experiment, you will need to download a 30-day evaluation trial of AnyLogic Professional, as the Custom Experiment will not run on the Personal Learning Edition. Single simulation runs can still be executed in the Personal Learning Edition.

# **3 Modify parameters in the Inputs.xlsx spreadsheet**

The model is continuously being updated and modified over time. The most notable difference between earlier versions of the model (e.g. version 45, which is the version published in **[Ng et al.](https://www.cmaj.ca/content/cmaj/192/37/E1053.full.pdf)  [2020](https://www.cmaj.ca/content/cmaj/192/37/E1053.full.pdf)**) and more recent versions is the added feature to modify parameters in an Excel spreadsheet titled Inputs.xlsx. In earlier versions, the parameters were modified directly in AnyLogic by writing code to specify their input values. For the purposes of this guide, the instructions will focus on how to modify parameters for later versions of the model (versions 48 and higher) using the Excel spreadsheet. To modify earlier versions of the model, and for instructions on how to customize parameters beyond the Excel spreadsheet, please refer to "*5 Final modifications using the CustomExperiment***"** (page 15).

# **3.1 Initial model set-up (tab: SimulationParameters)**

The initial model set-up includes specifying global parameters that dictate how the model will run. These parameters can be modified by going to the SimulationParameters tab in the Inputs spreadsheet.

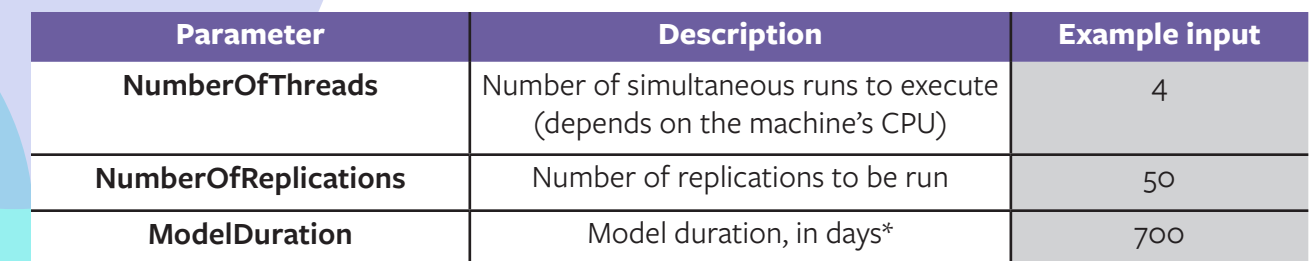

\*The model start date is set to February 7, 2020

# **3.2 Age structure (tab: AgeGroup)**

The model is age-structured, which means that several parameters and outcomes are specific to the defined age groups. The age distribution currently used in the model is parameterized based on estimates from the national Canadian population. The distribution can be modified through the following steps:

- 1. Define the proportion of the population in each age category (outlined in the table below). The proportion can be calculated by dividing the number of individuals in each age category by the total population size.
- 2. The age distribution can be calculated by dividing the proportion by the number of ages included in each category. For example, if 5% of the population are between the ages of 0 and 4, the input parameter would be calculated as 0.05/5. The resulting value (0.01) would be entered as the parameter value for that age category.

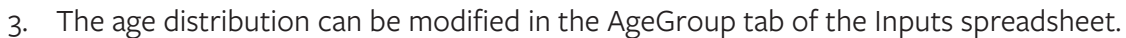

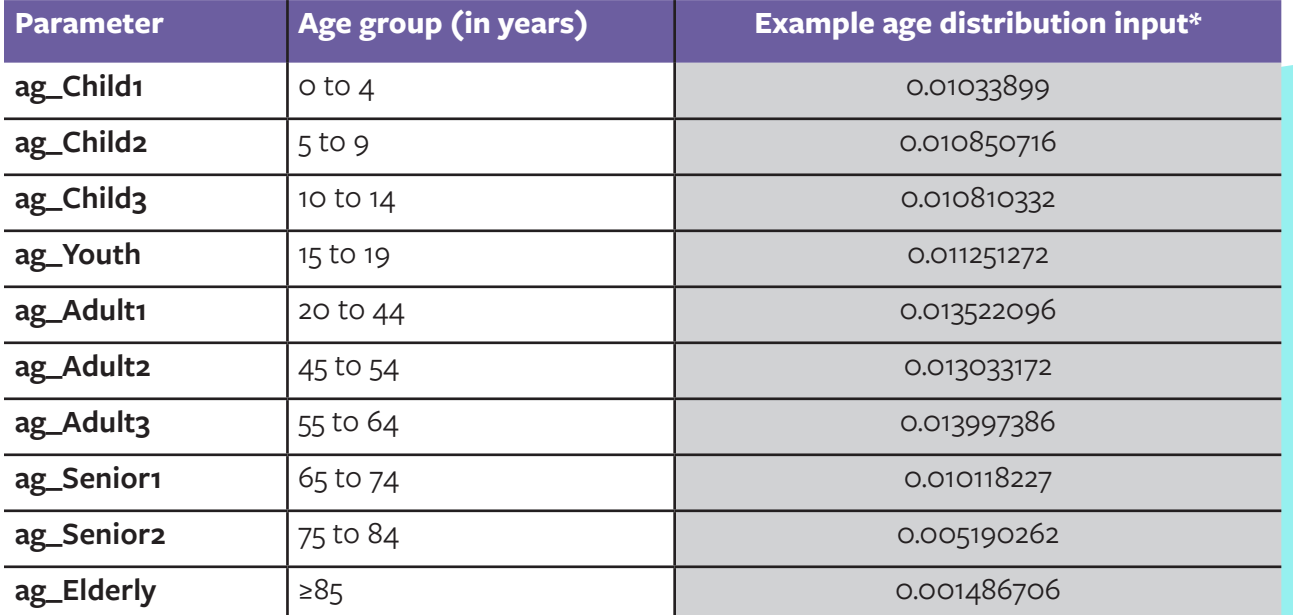

\*These values correspond to the age distribution based on estimates from the national Canadian population, note that these values do not add up to 1 as they represent age distribution rather than proportion of the population.

# **3.3 Household structure (tab: ParametersValues)**

There are two options to specify household structure in the model. Option 1 defines the total number of households, with members assigned based on minimum and maximum household sizes. Option 2 defines the number of households according to the specific household size, which will, in general, lead to more accurate modelling results. When modelling smaller populations, the use of specified household sizes (Option 2) is important to accurately represent the population structure and project transmission dynamics.

## **3.3.1 Option 1 (estimated household sizes)**

To use estimated household sizes, go to the **ParametersValues** tab in the **Inputs** spreadsheet and change **FixedHouseholdCount\_0no\_1yes** to **0**. Enter the input data for the parameters in the table below. The attribution of each household will be done using a uniform distribution across all household sizes.

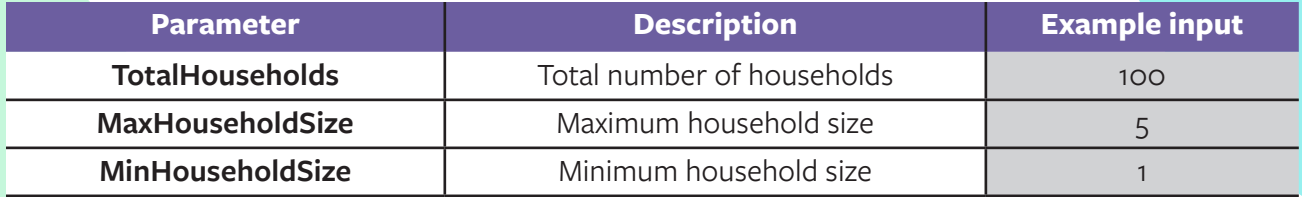

## **3.3.2 Option 2 (specified household sizes)**

To use specified household sizes, go to the **ParametersValues** tab in the **Inputs** spreadsheet and change **FixedHouseholdCount\_0no\_1yes** to **1**. Enter the input data for the parameters in the table below.

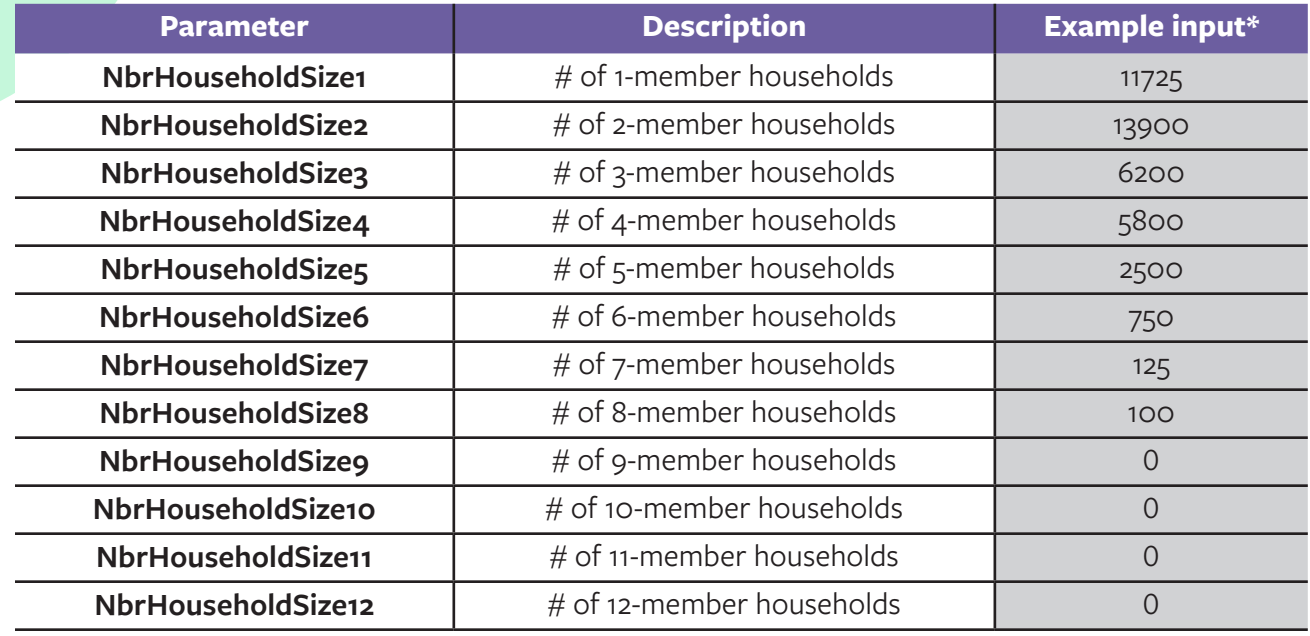

\*Based on a population size of 100,000 agents

# **3.4 Community structure (tabs: ParametersValues, OutsideDistribution)**

There are two options to specify community structure in the model. Option 1 defines the total number of common spaces and assigns type (i.e. school, workplace, or mixed-age venue) based on a distribution. Option 2 specifies the exact number of schools, workplaces, and mixed-age venues in a community which will, in general, lead to more accurate modelling results.

## **3.4.1 Option 1 (using total number of common spaces)**

To define a total number of common spaces, go to the **ParametersValues** tab in the **Inputs** spreadsheet and change **FixedOutsidePlacesCount\_0no\_1yes** to **0**. Enter the input data for TotalCommonSpaces.

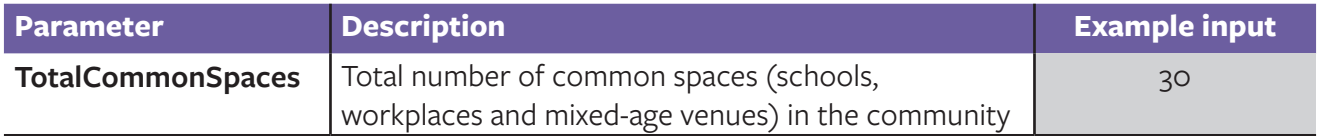

Then, go to the **OutsideDistribution** tab and enter the input data for **Schools, Workplaces,** and **MixedAgeVenues**. Note that the proportion of schools, workplaces and mixed-age venues must add up to 100%, i.e. 1 ( for e.g. in this example 0.05 + 0.5 + 0.45). The defined proportions are used as probability distributions in the model. For example, the values will not always result in exactly 15 workplaces (there will be a slight variation between model runs).

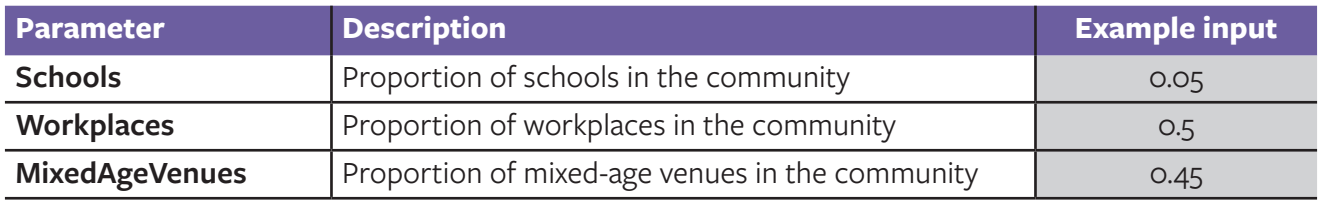

### **3.4.2 Option 2 (using exact number of schools, workplaces, and mixed-age venues)**

To use the exact number of each type of common space, go to the **ParametersValues** tab in the **Inputs** spreadsheet and change **FixedOutsidePlacesCount\_0no\_1yes** to **1**. Enter the input data for the parameters in the table below.

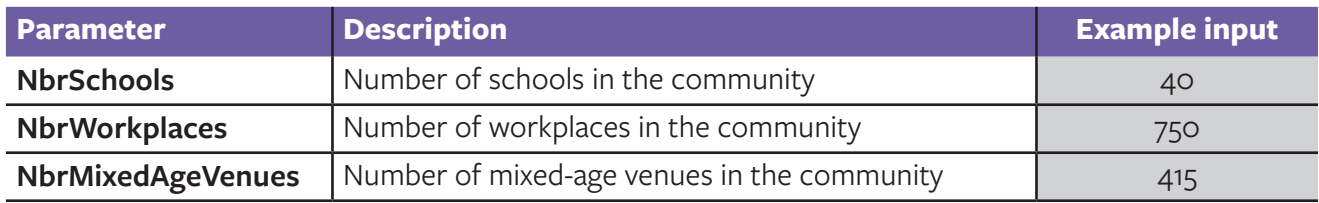

# **3.5 Healthcare infrastructure (tab: ParametersValues)**

Healthcare infrastructure parameters can be modified by going to the **ParameterValues** tab in the **Inputs** spreadsheet. Note that the number of hospital beds available should reflect the number that are available for the population you are modelling. If you are modelling per 100,000, then this needs to be modified accordingly.

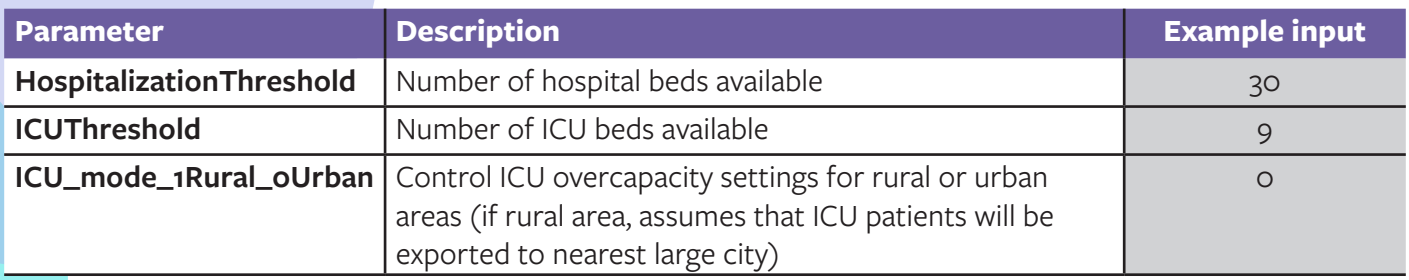

# **3.6 Initial infections (tabs: Infect\_Existing\_People, Insert\_Infected\_People)**

There are two ways that individuals can be manually infected in the model: 1) existing individuals can be infected (initial cases that propagate local transmission), or 2) new individuals can be infected (representative of imported cases). Currently, the model is parameterized to have both occur simultaneously. That is, new infections come from both existing individuals at the start of the model run, followed by the import of infected individuals as time progresses. To only have one option occur, the corresponding rows in the Excel file can be deleted.

## **3.6.1 Specifying initial cases**

- 1. In the ParameterValues tab of the Inputs spreadsheet, specify the initial number of infected cases in the InitialInfected parameter field.
- 2. Go to the Infect\_Existing\_People tab. This table specifies descriptive information about the initial cases, such as the date they should be infected (in model time, starting at day 0) and their age (specified as minimum and maximum values). If you want an individual of a specific age, you can make the minimum and maximum values the same, however, when modelling a small population, by chance an individual of a specific age may not exist, so it is better to specify a range when initialising a model with initially infected individuals, especially when modelling a very small population. Each initial case should have a corresponding line in the table (e.g. for six initial cases, there should be six lines with descriptive information on the case). See the aside table as an example.

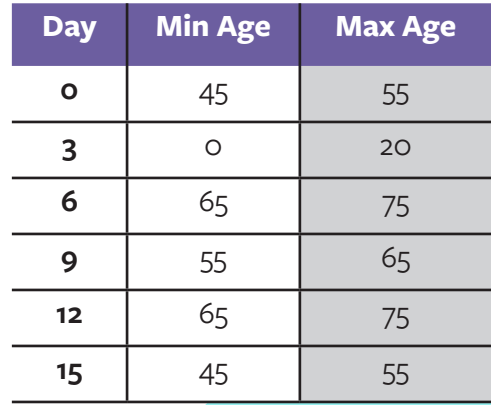

## **3.6.2 Specifying imported cases**

- 1. The Insert\_Infected\_People tab of the Inputs spreadsheet has a table of descriptive information about imported cases that will be inserted as the model is running.
- 2. The descriptive information includes the day they should be inserted (in model time, starting at day 0), how long they should stay in the model (in model time), the number of people that should be inserted at that time point, the age of the infected person, and the common space where they should be added (workplace, school, or mixed age venue). Note that imported cases enter the population in the Exposed state. By default they are not infectious until they have passed their latent period (currently defined by a distribution with a mean of 3.77 days).
- 3. This table can be modified to include any number of imported cases.

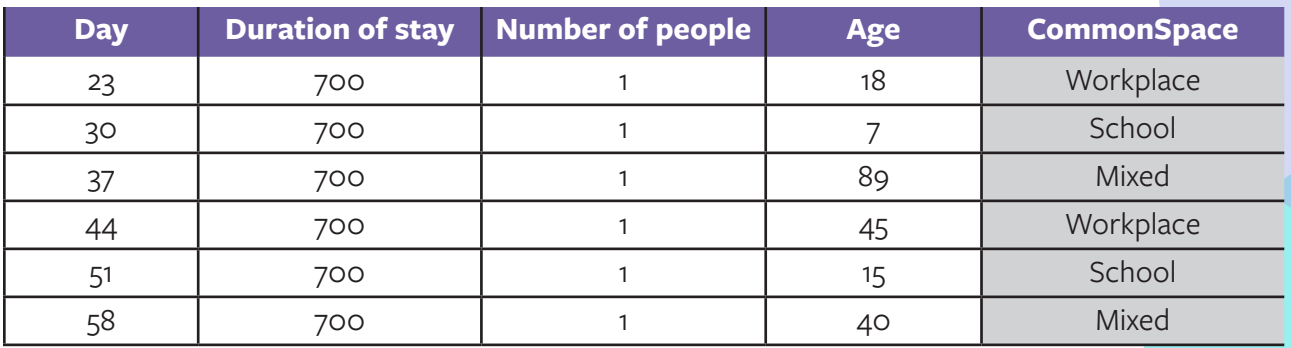

# **3.7 Additional population parameters (tabs: ContactMatrix, AgeGroupsOutsidePlaces)**

Several other parameters can be modified to tailor the model to specific communities, given that data are available. These include: 1) the contact matrix, which specifies how individuals in different age groups contact each other (in the **ContactMatrix** tab); 2) the distribution of agents by age into common mixing environments during weekdays (in the **AgeGroupsOutsidePlaces** tab); 3) probability of movement outside of the home on weekdays and weekends for each age group (in the **ParametersAgeGroup** tab, controlled by the parameters following the pattern **p\_ ProportionChild1WhoLeaveOnWeekdays**, **p\_ProportionChild2WhoLeaveOnWeekdays**, etc).

# **3.8 Health and hospitalization states (tabs: ParametersAgeGroups, ParametersExpressions)**

The model contains a framework of compartments representing epidemiological health states of agents (please see Ng et al. 2020 for full details). All agents begin as susceptible except for infected agents used to seed transmission. Infection occurs on successful contact between susceptible and infectious agents. Infectious agents occur as four states: asymptomatic, pre-symptomatic, mild symptomatic and severe symptomatic. We assumed severe cases, after a pre-symptomatic period, will remain at home until hospitalization and only transmit infection to household members at a reduced rate of 50%. In contrast, asymptomatic, pre-symptomatic and mild cases can infect both at home and in common environments. On infection, agents progress through different health states beginning with the exposed states (distinguished by those exposed by a symptomatic case and those exposed by an asymptomatic case) until either recovery or death is reached. We assumed recovered individuals remain immune from re-infection for the duration of the model run. The duration in which agents remain in each epidemiological health state varied between agents and was determined by sampling from probability distributions defined by the literature or Canadian data.

The parameters used in the model were based on literature estimates from June 2020, so their values will need to be revised as new information about SARS-CoV-2 becomes available. The values used, and instructions on how to modify them, are provided in the tables below.

The following parameters can be modified in the **ParametersExpressions** tab of the **Inputs**  spreadsheet:

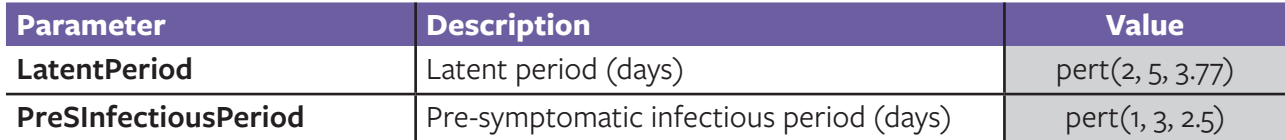

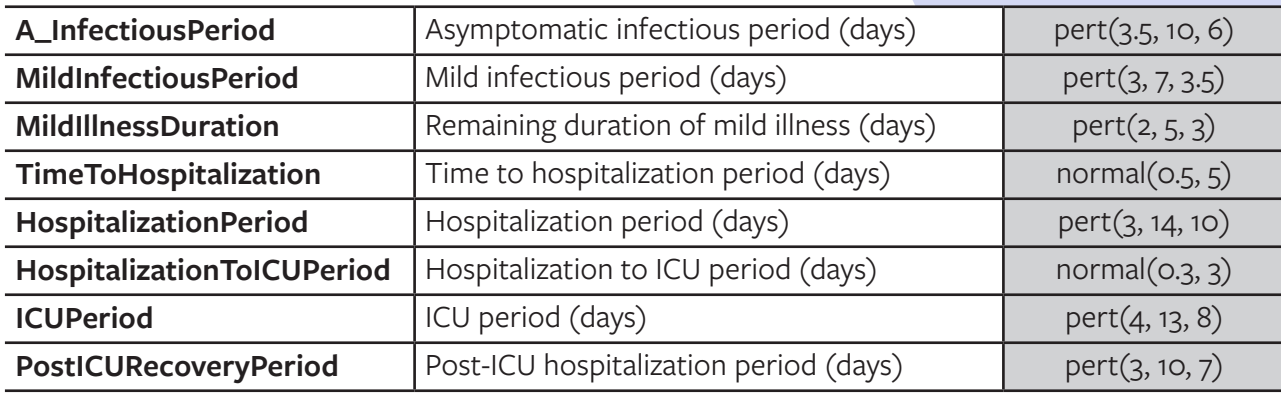

The following parameters can be modified in the **ParametersAgeGroups** tab of the **Inputs** spreadsheet:

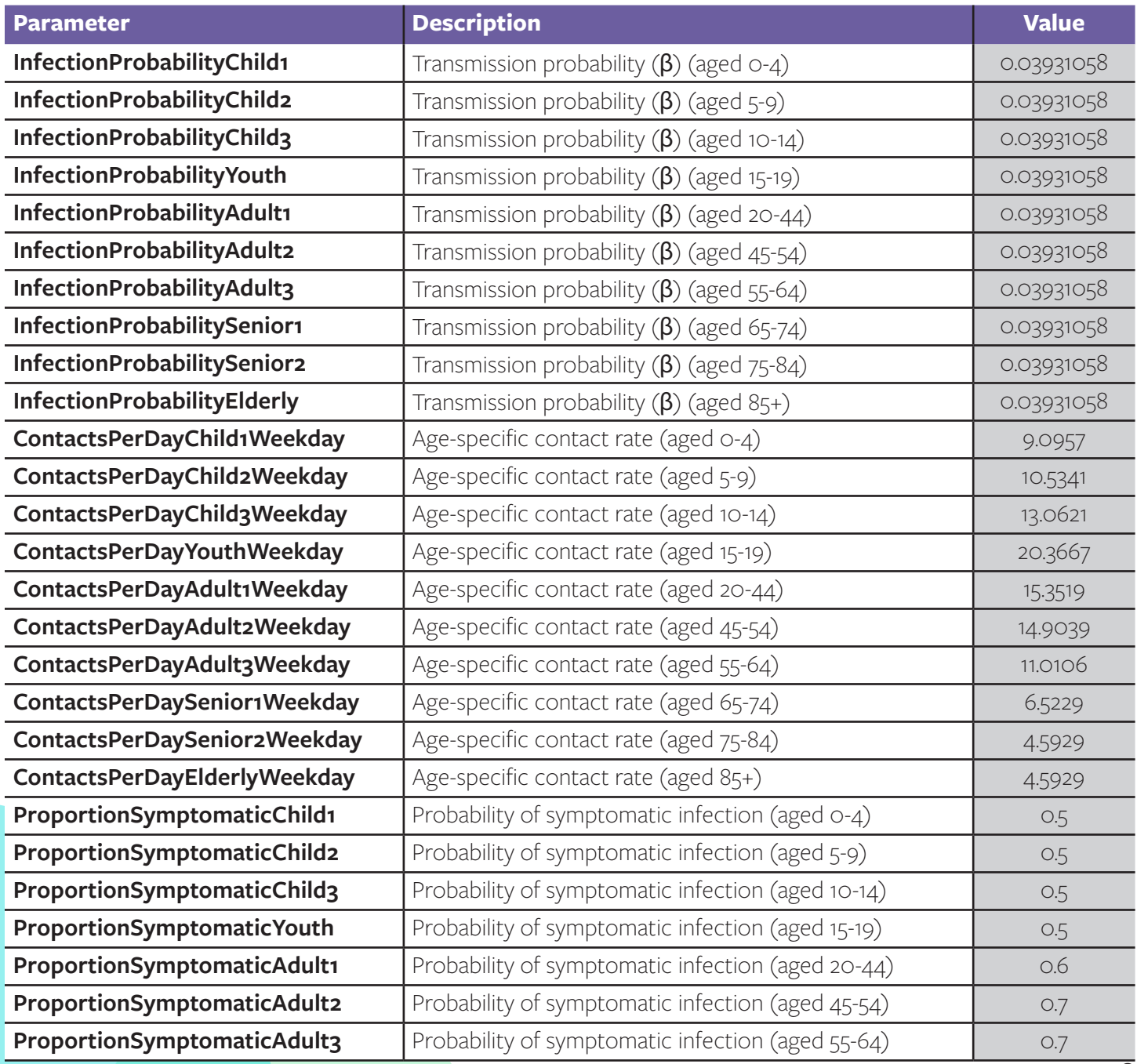

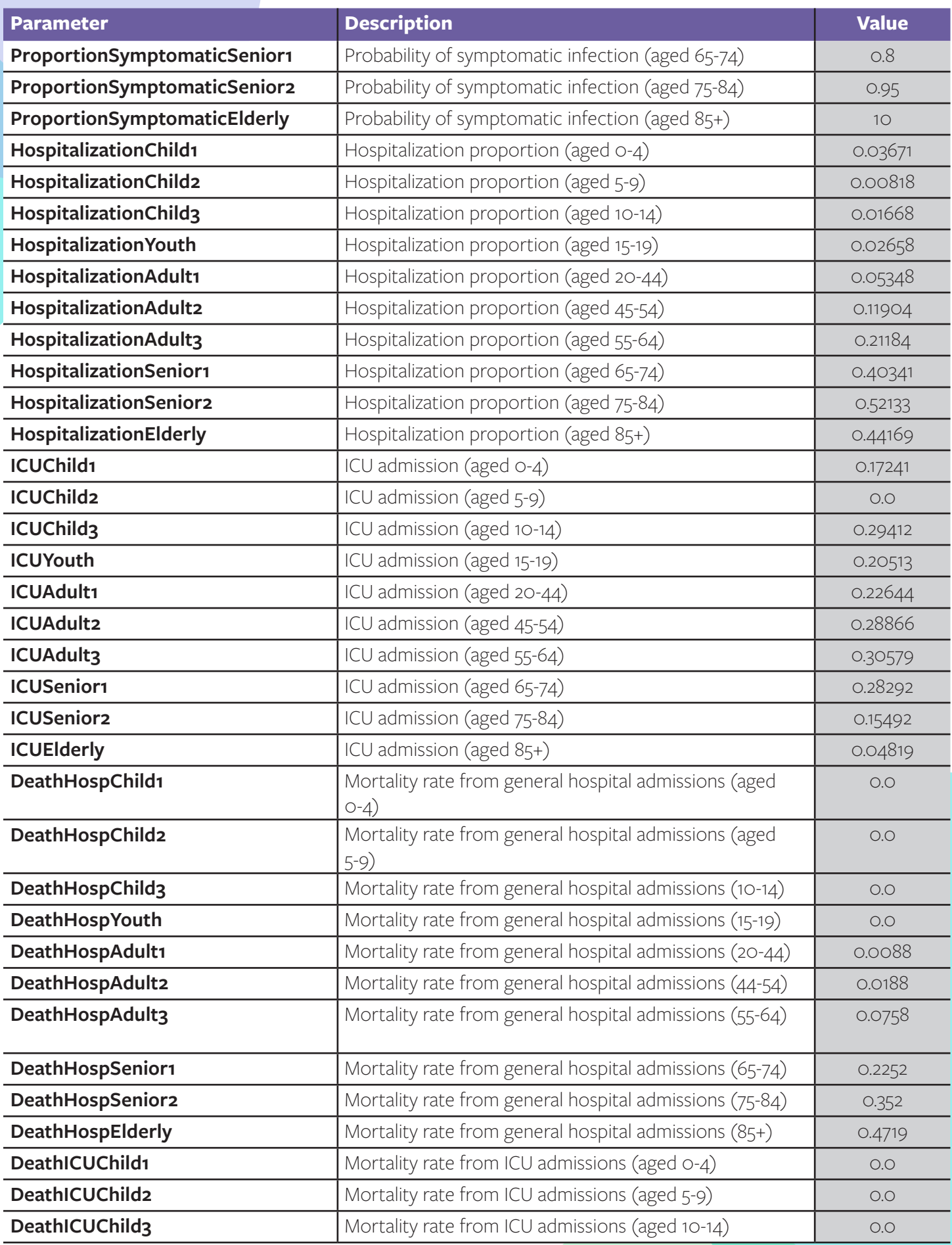

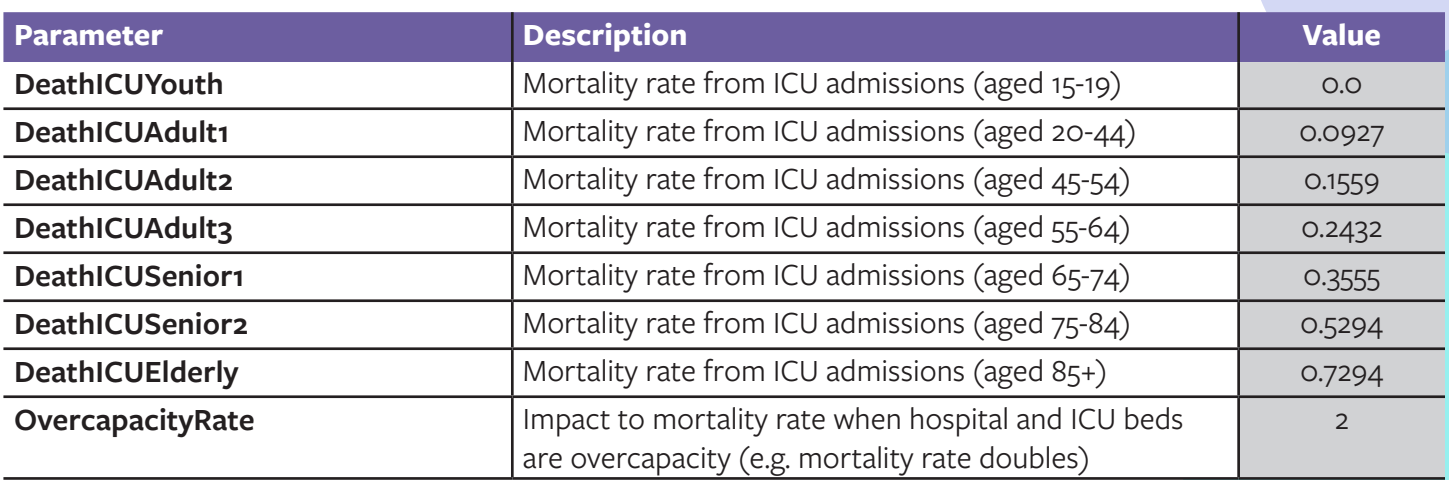

# **3.9 Non-pharmaceutical interventions (tab: ParametersAgeGroup)**

The model explored 4 interventions (case detection and isolation, contact tracing and quarantine, personal physical distancing to reduce the daily contact rate, and community closure) individually and together. A description of the interventions are contained in the table below.

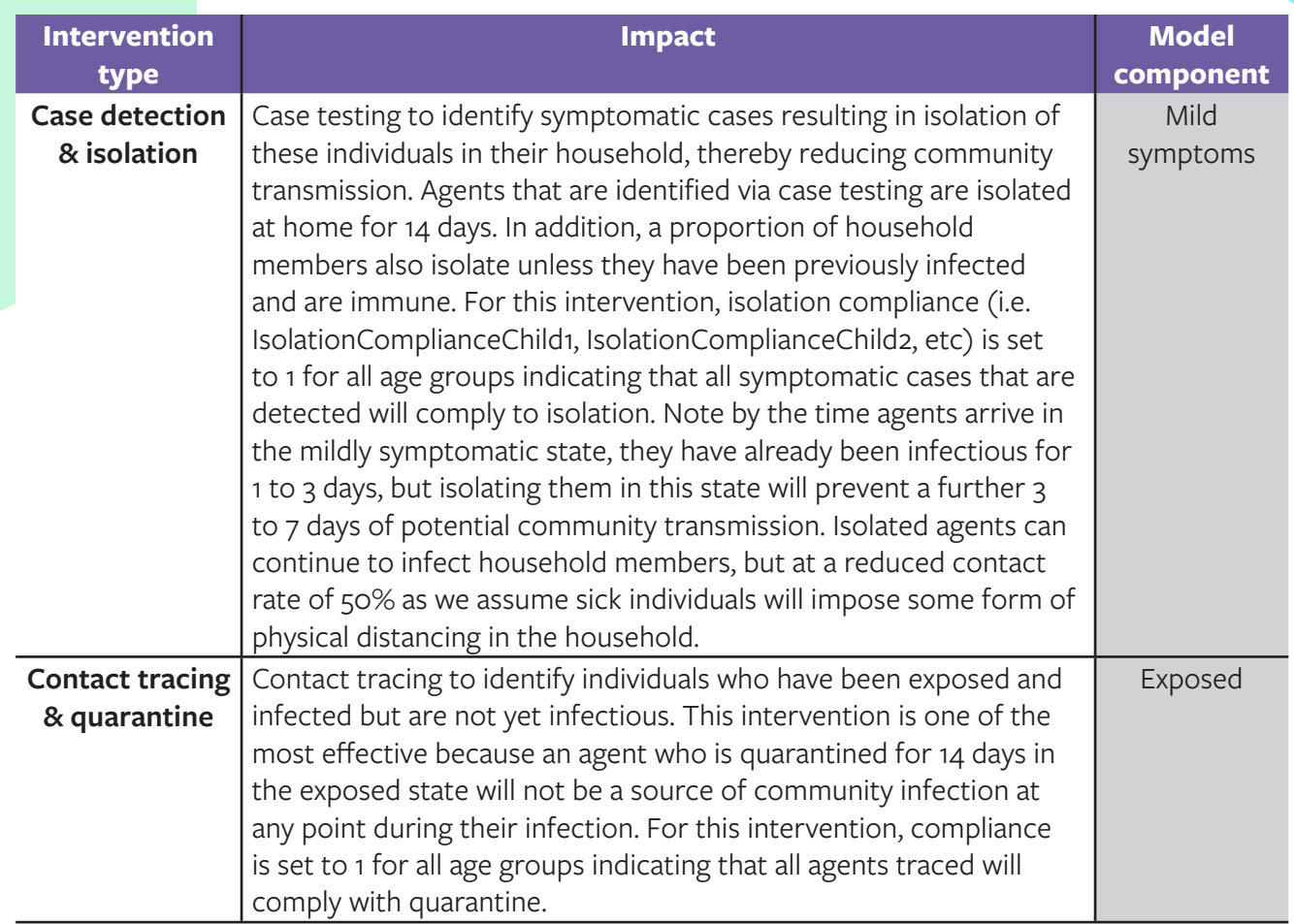

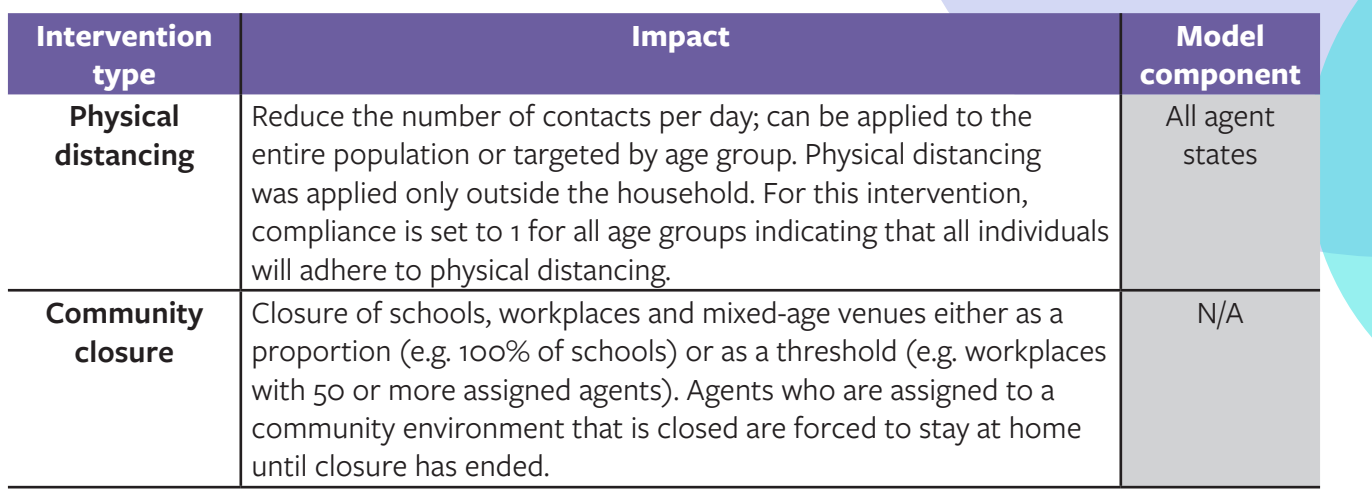

### **3.9.1 Baseline interventions**

The first 94 days in the model represents the Canadian baseline (February 7 to May 10, 2020). This is the period in which we initially observe community transmission in Canada and case detection, isolation and contact tracing is applied from the onset. By mid-March (March 16, 2020), heavy restrictions are put in place with the closure of schools and non-essential businesses in many provinces and territories. In the baseline scenario, these closures are lifted on May 11, 2020. To configure the non-pharmaceutical interventions in the baseline time period, ensure that the following parameters are set according to the table below. The parameters can be modified in the ParametersAgeGroup tab of the Inputs spreadsheet.

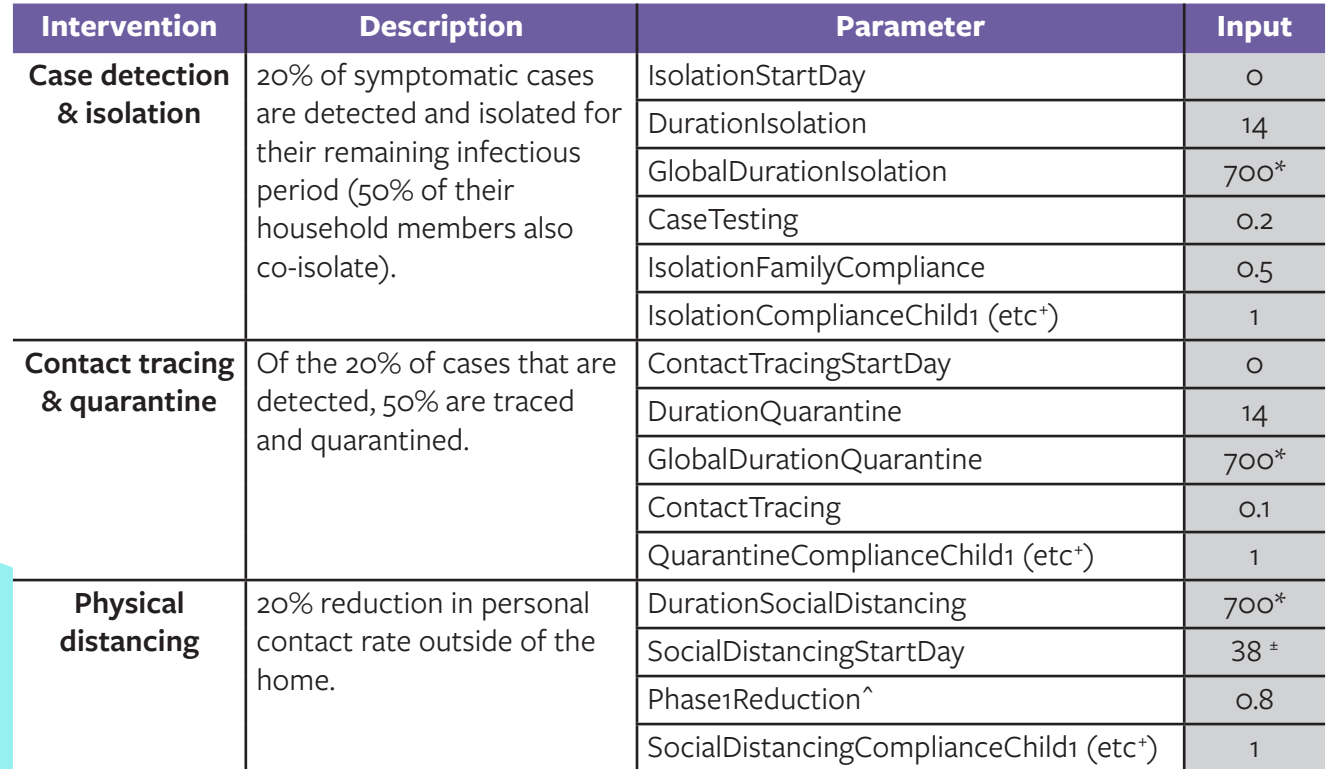

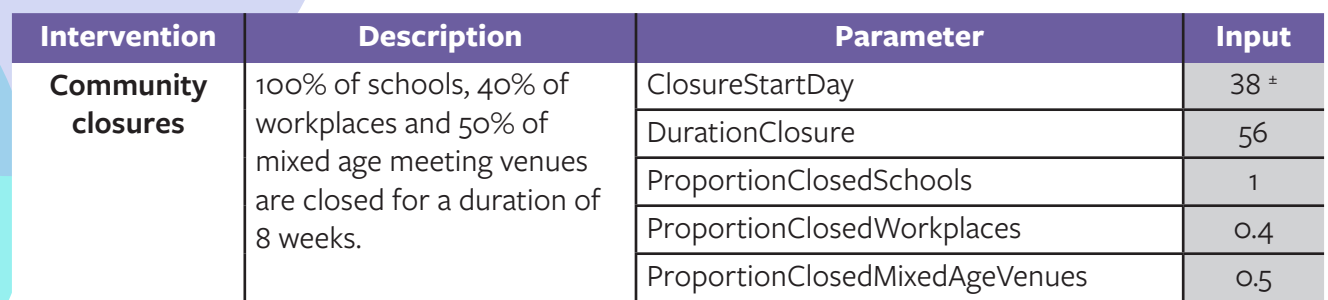

\*Set value to model duration (in days)

+Parameters follow the age group pattern: Child1, Child2, Child3, Youth, Adult1, etc

±Model day 38 corresponds to March 16, 2020, when additional restrictive measures were implemented

^There are four phases of physical distancing that can be explored in the model, for each phase there is a corresponding PhaseXStart to indicate the start of the next phase. These can be left untriggered for the entire model run by setting the start date to a day that is beyond the model run duration, i.e. 9999 for a 700-day model run.

#### **3.9.2 Implementing public health scenarios**

The public health scenarios are constructed by building on, and combining, the four interventions listed above. The following table describes the combination of parameter values used to replicate the scenarios in Ng et al. (2020). Each scenario is set to begin after the baseline period of restrictive closures, which corresponds to May 11, 2020 (model day 94). Additional scenarios can be created by modifying or combining the parameters that control each of the intervention.

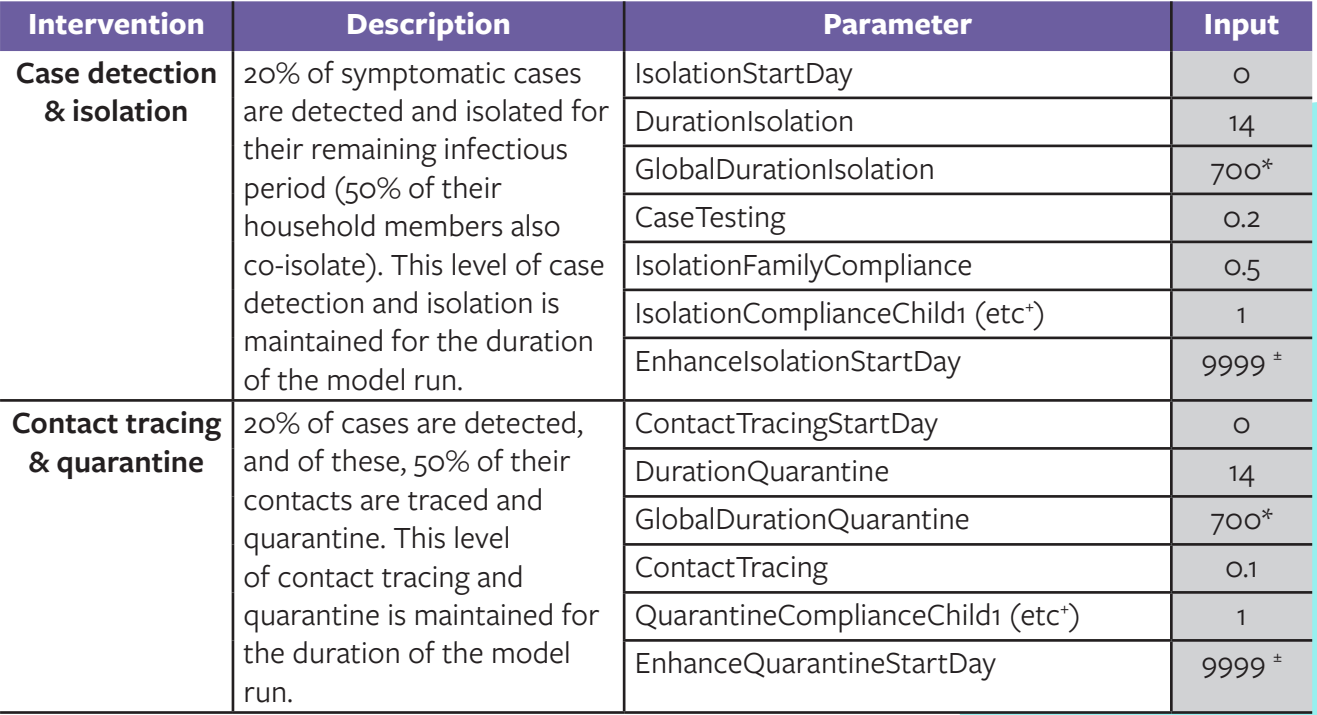

#### **3.9.2.1 Scenario 1: Minimal control**

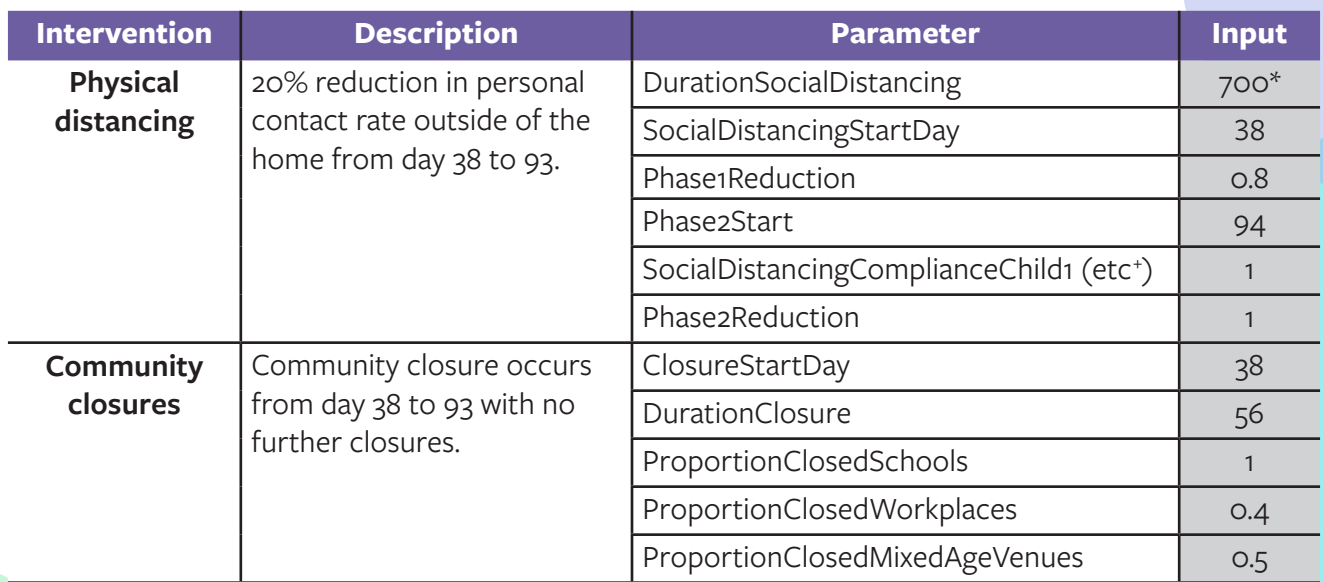

\*Set value to model duration (in days)

+Parameters follow the age group pattern: Child1, Child2, Child3, Youth, Adult1, etc

±Setting value to 9999 ensures the enhanced interventions do not turn on during the scenario

## **3.9.2.2 Scenario 2: Maintained physical distancing**

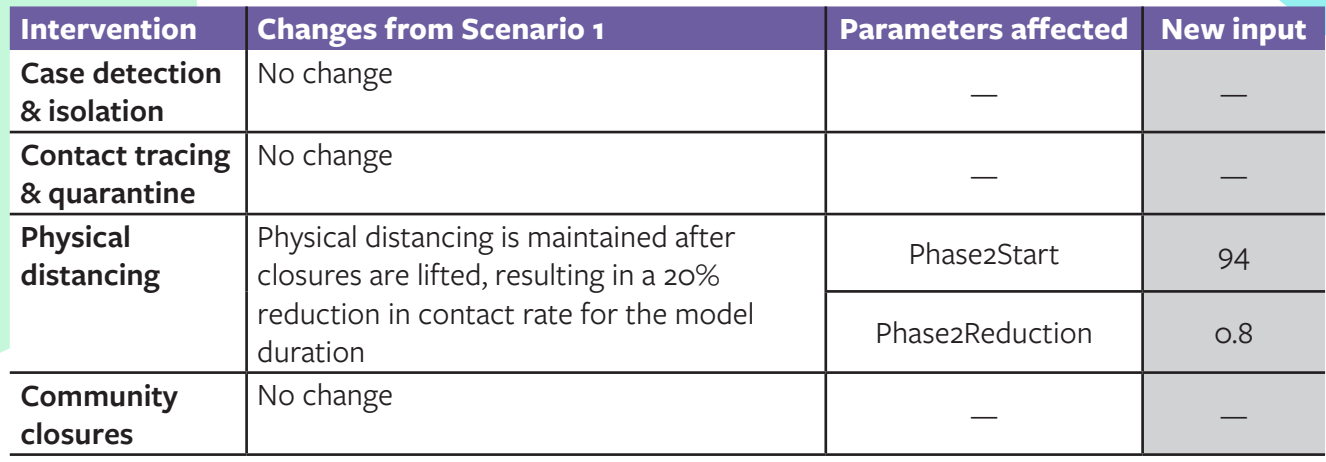

## **3.9.2.3 Scenario 3: Enhanced case detection and contact tracing**

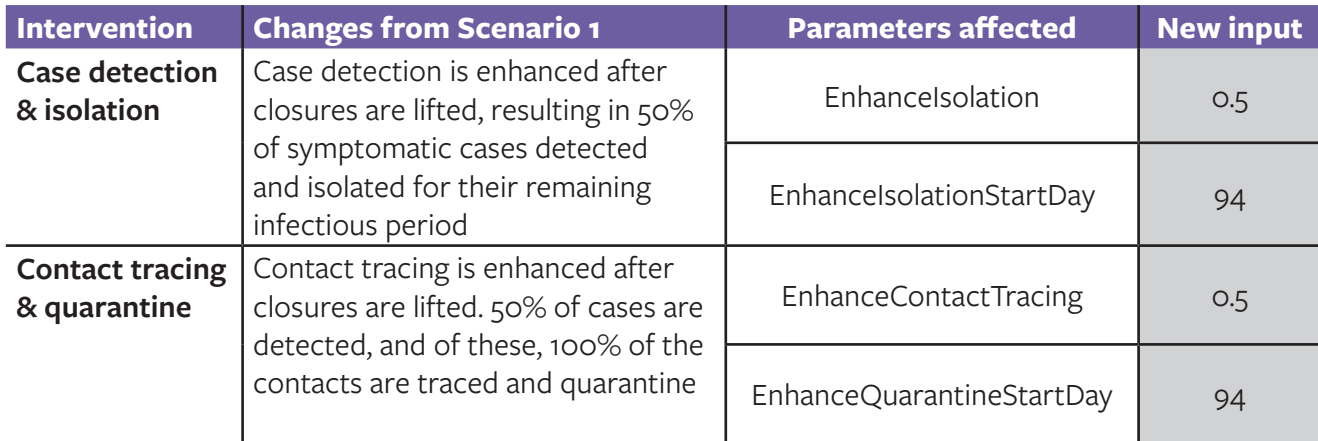

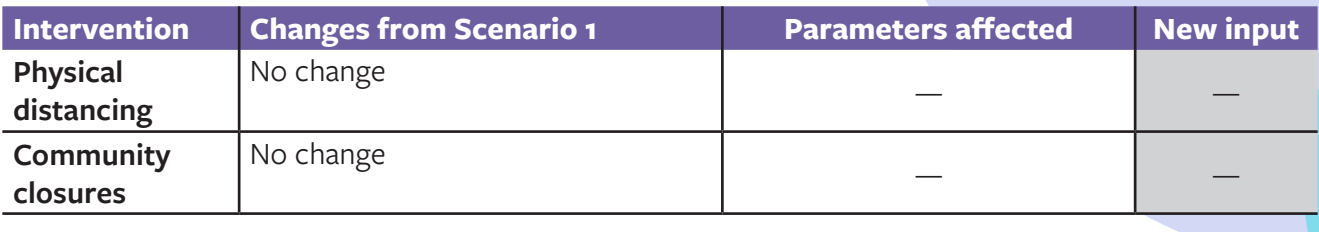

#### **3.9.2.4 Scenario 4: Combined interventions**

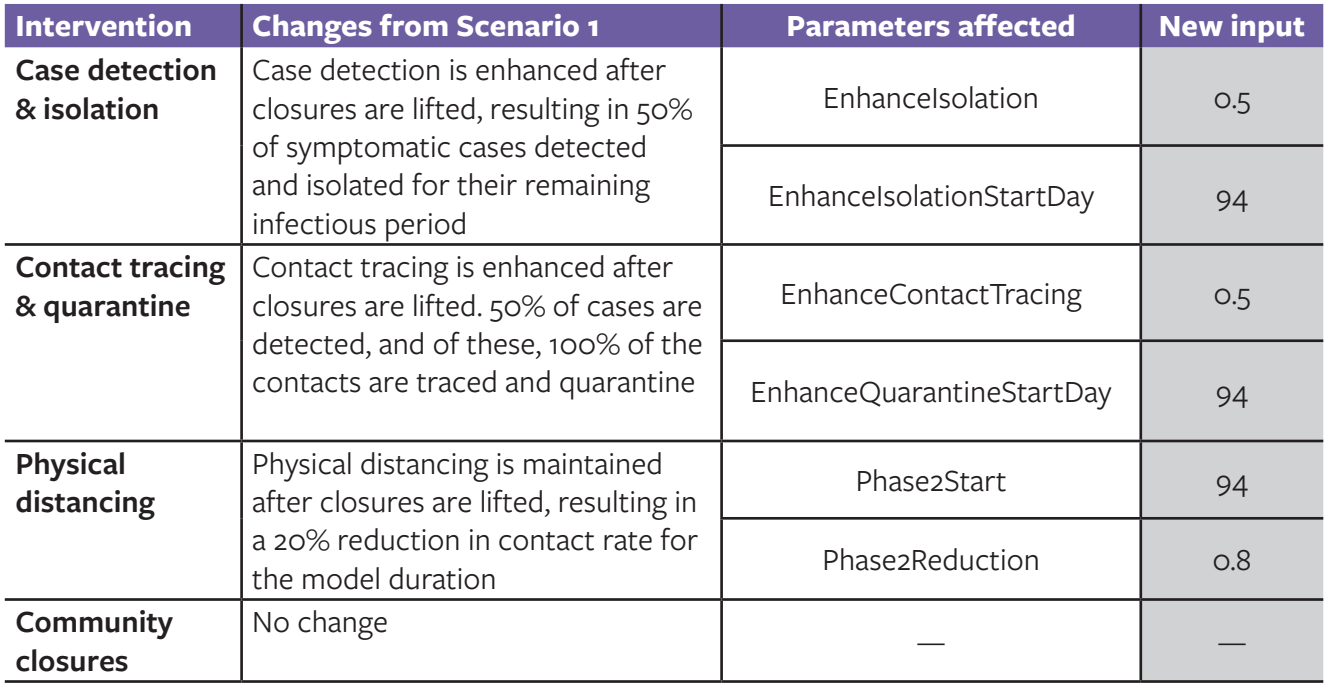

## **3.9.3 Implementing additional interventions**

Interventions added to the model after the publication of Ng et al. (2020) are provided in the table below.

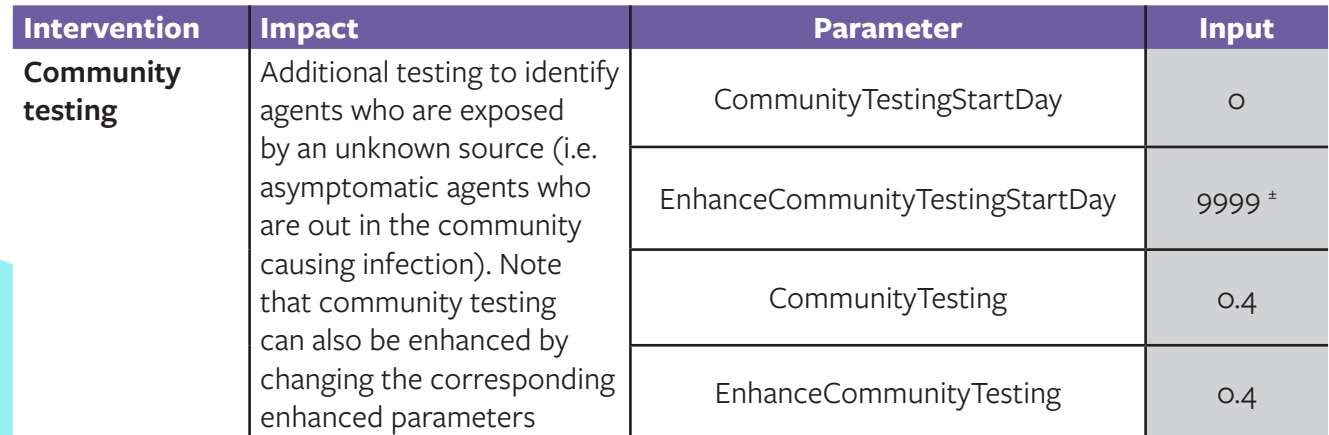

±Setting value to 9999 ensures the enhanced interventions do not turn on during the scenario, this can be changed to trigger the enhancement

## **4 Update the model with new parameters**

After the parameter values are updated in the Excel spreadsheet, they need to be linked to the model file in AnyLogic. To do this, open the model (**File > Open**). In the left navigation menu, click on Database, which will load several options in the right navigation menu. Click on **Update tables data** in the right menu. To verify that the parameters were correctly updated, double-click on **Database** in the left menu. Double-clicking on any of the nested tables in the **Database** menu will open the parameters with their updated values.

# **5 Final modifications using the CustomExperiment**

The **CustomExperiment** contains the code that executes the model. This code can be viewed and modified by double clicking on **CustomExperimentMainClass** in the left navigation menu. All of the parameters included in the **Inputs** spreadsheet can be modified directly in the code for the **CustomExperiment**. For earlier model versions without the **Inputs** spreadsheet (version 47 and below), all of the parameters listed in the above sections can be modified by specifying the input values in the **CustomExperiment** code. For model versions that use the **Inputs** spreadsheet, parameters can be modified using both the spreadsheet and the **CustomExperiment** code, taking note that any parameter values specified in the **CustomExperiment** will override those in the **Inputs** spreadsheet.

In the **CustomExperiment** code, parameter values can be entered after line 16. Parameter values can be specified by typing the parameter name with the **root**. prefix. For example, **root.TotalHouseholds = 2000** (to specify the number for the parameter **TotalHouseholds** in the Main agent should equal to 2000); **root.TotalCommonSpaces = 200** (to specify the number for the parameter TotalCommonSpaces in the Main agent should equal to 200) ; etc.

# **6 Final modifications using the CustomExperiment**

To run the model, navigate to the top menu bar. Click on the drop-down list next to the green arrow button (pictured below, in the top left corner) and select **CustomExperiment**.

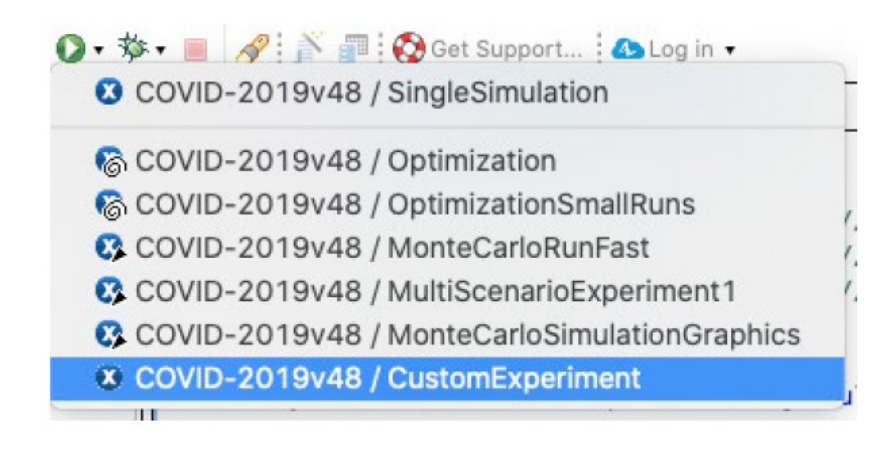

# **7 Summarize model results**

Several .csv files are saved in the model folder after a model run. Each file contains daily outputs for the entire simulation, with each iteration appended under the next. It is important to note that each new model run (e.g. running the model after configuring the parameters) will result in the output files overwriting any existing .csv files that are contained in the model folder, so they need to be moved to a separate location if the results from several scenarios need to be saved in one location.

## **7.1 Description of output .csv files**

The model contains several health states, including: **Susceptible, UExposed** (exposed individuals from asymptomatic infections), **Exposed** (exposed individuals from symptomatic infections), **A\_Infectious** (asymptomatic infections), **Infectious, MildSymptoms** (infectious stage), **MildSymptoms2** (no longer infectious but still symptomatic), **SevereSymptoms, Hospitalized, PreICUHosp, ICU, PostICUHOsp, A\_Recovered** (asymptomatic recovered), **S\_Recovered** (symptomatic recovered) and **Removed**  (deaths).

For each health state, there are two types of output files:

- 1. Files beginning with the title **Cum\_** indicates cumulative counts over time, i.e. **Cum\_AInfectious** contains cumulative counts over time for the **AInfectious** health state
- 2. Files without the title **Cum\_** indicates prevalent counts over time, i.e. **AInfectious** contains prevalent counts over time for the **AInfectious** health state

Furthermore, .csv output files are organised into age groups as well as summed over all ages. Age specific files are labelled as follows: **Child1** (0 to 4 years), **Child2** (5 to 9 years), **Child3** (10 to 14 years), **Youth** (15 to 19 years), **Adult1** (20 to 44 years), **Adult2** (45 to 54 years), **Adult3** (55 to 64 years), **Senior1** (65 to 74 years), **Senior2** (75 to 84 years), and **Elderly** (85 years and older). For example, **Cum\_ AInfectious** contains the cumulative case count data for the **AInfectious** state for all age groups while **CumAInfectious\_Child1** contains the cumulative case count data for the **AInfectious** state for those between the ages of 0 and 4.

There is also one summary metric file called **Final\_Metrics\_AllRuns**.csv, which contains a summary of the model iterations. The variable list is included in the table below.

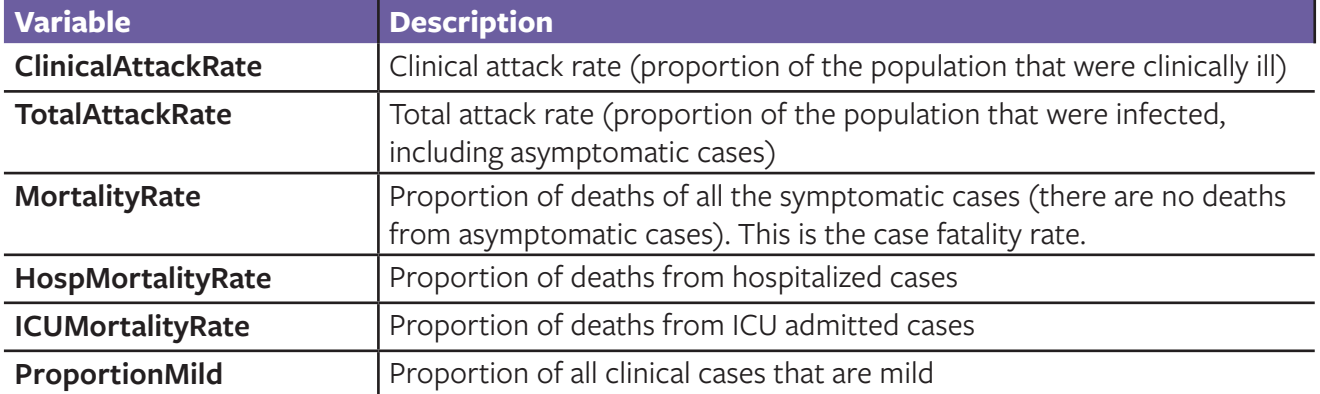

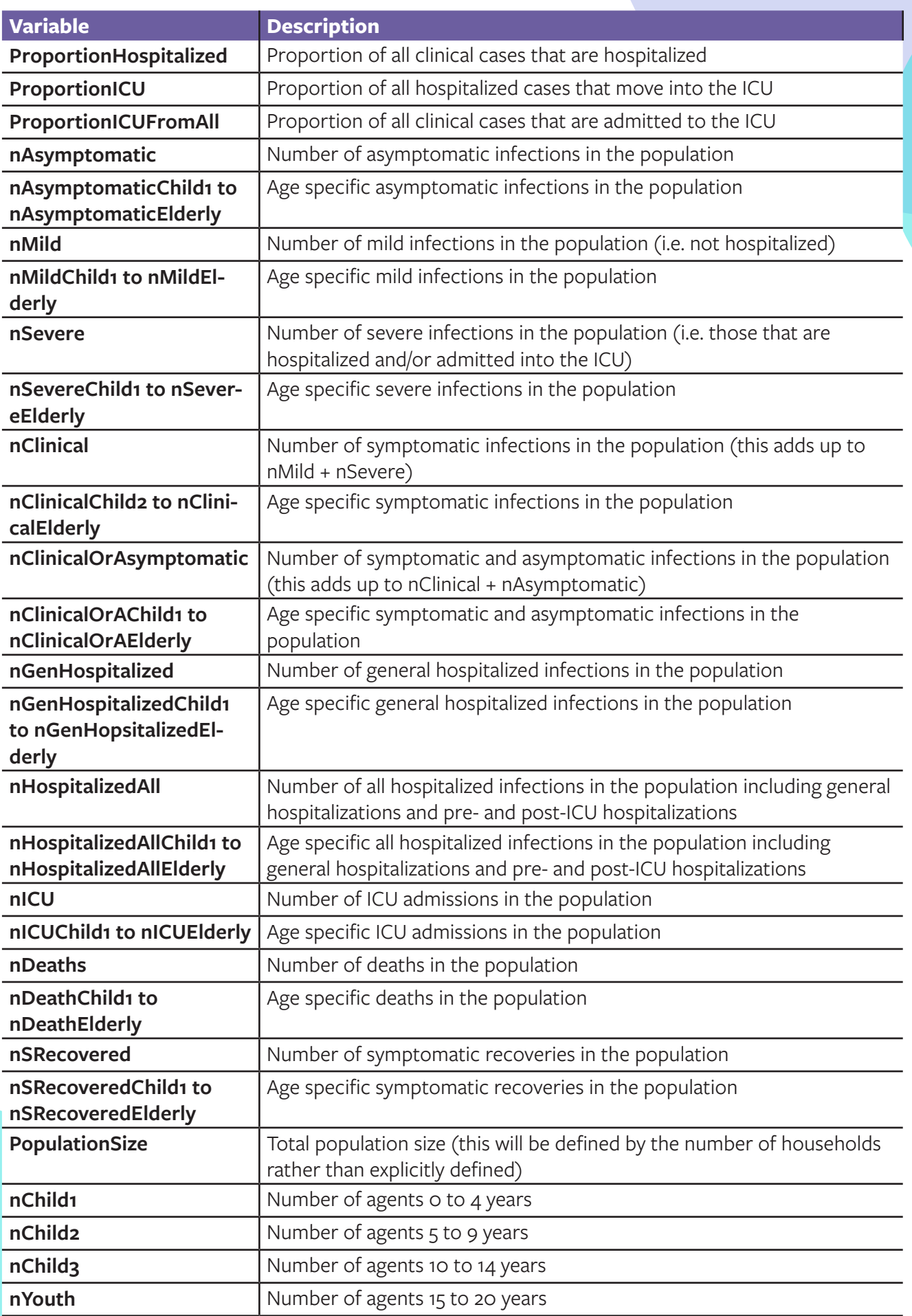

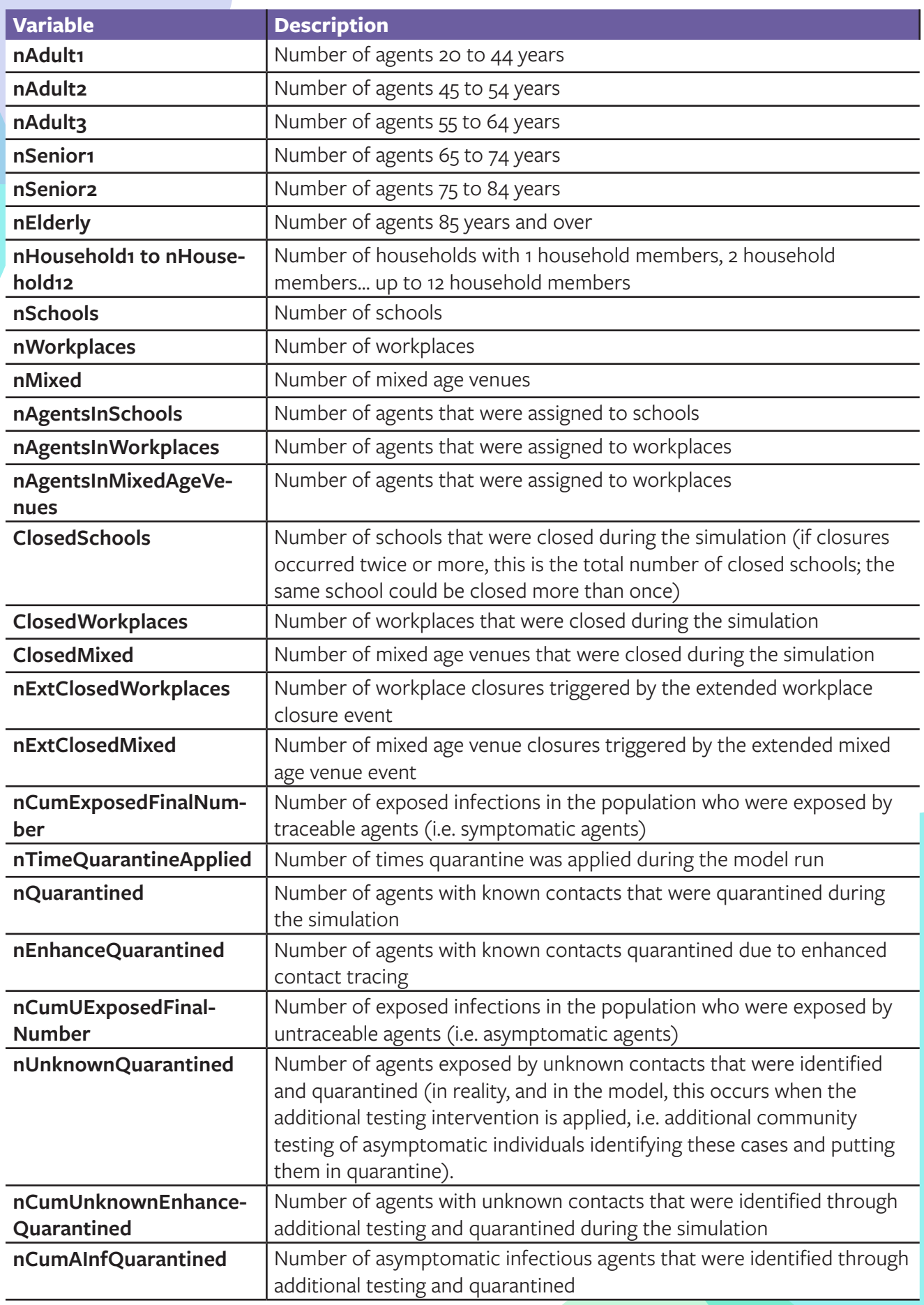

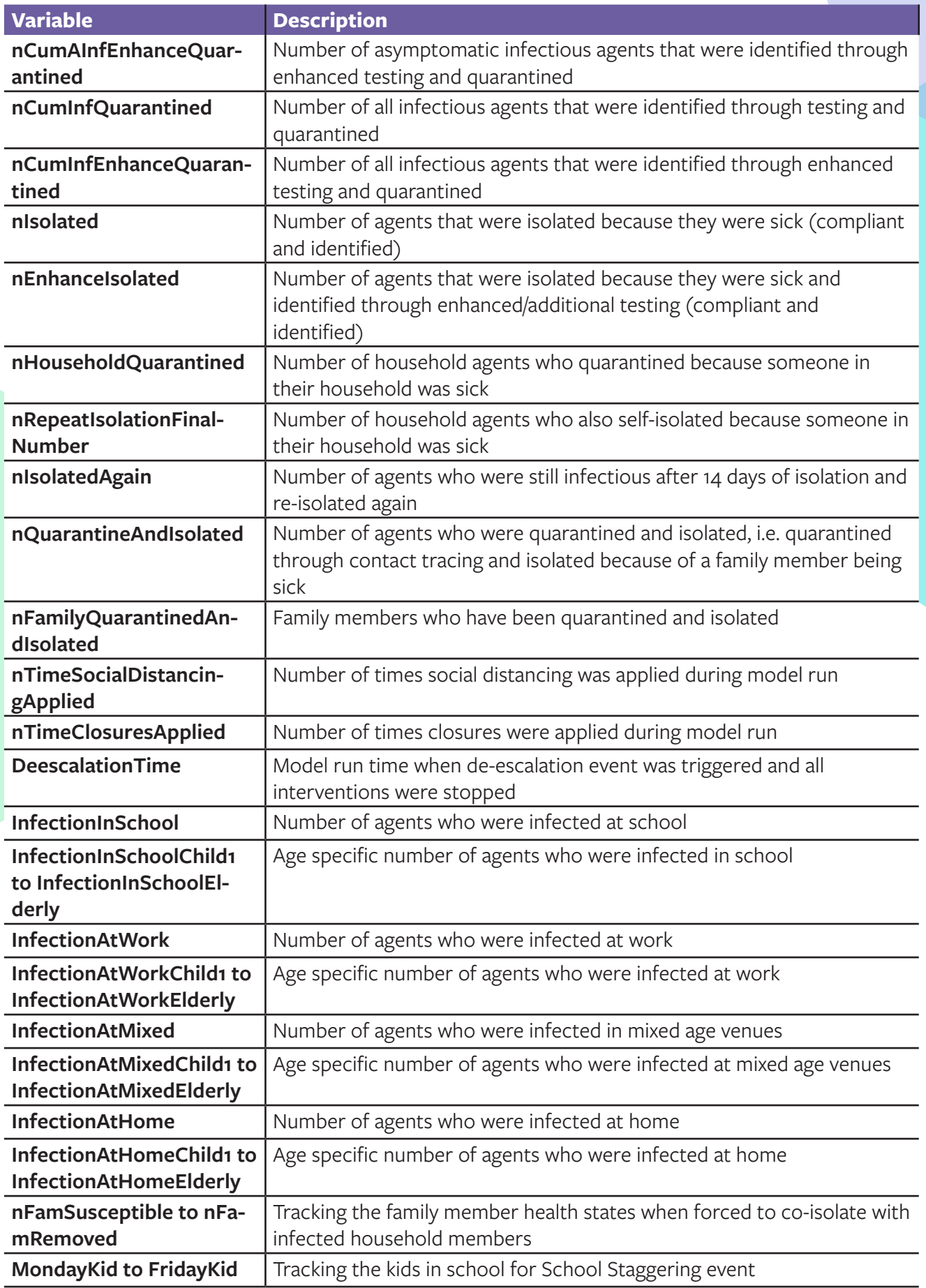

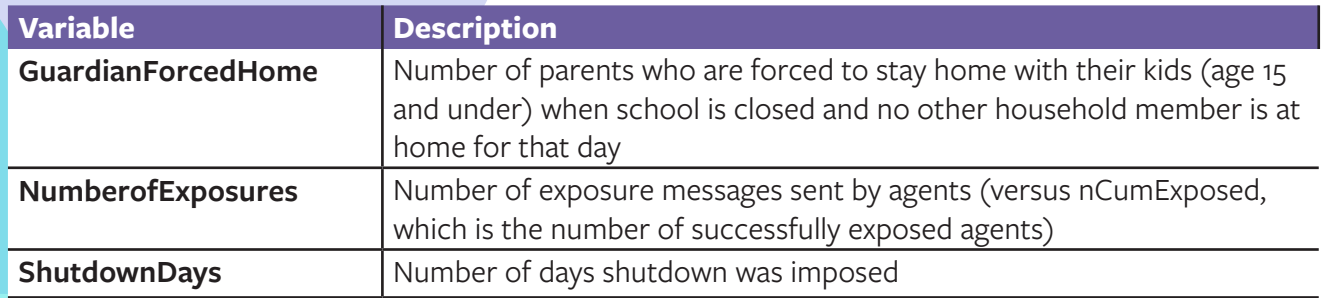

## **7.2 Analysis using Stata or RStudio**

After the model outputs are saved in in the .csv files, further analysis can be conducted on the variables to calculate descriptive statistics and visualize the outbreak trajectory over time. There are two options to do this depending on software preference.

## **7.2.1 Analysis using Stata**

- 1. To calculate descriptive statistics across model iterations, use the **Final Metric 245**.do Stata Do-file after importing **Final\_Metrics\_AllRuns.csv**
- 2. To visualise trajectories over time, import the output file of interest and run the corresponding graph code in the **Graphs for shutdown analysis.do** Stata Do-file. For example, if interested in visualizing daily incidence, import **Cum\_ClinicalOrAInfectious.csv** and run the code chunk corresponding to daily incidence.

### **7.2.2 Analysis using RStudio**

- 1. Calculations for descriptive statistics and trajectory visualizations are contained in the R Markdown file **titled abm\_outputs.Rmd**.
- 2. Open the file in RStudio and click **Knit** in the top menu bar. The code will run and the outputs will load in a new window.

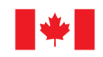

Mathematical modelling was conducted by the Public Health Agency of Canada. This document is a joint production of the Public Health Agency of Canada and the National Collaborating Centre for Infectious Diseases.